# STUDIO G HD LTE

### **MANUAL DE USUARIO**

## **Tabla de Contenido**

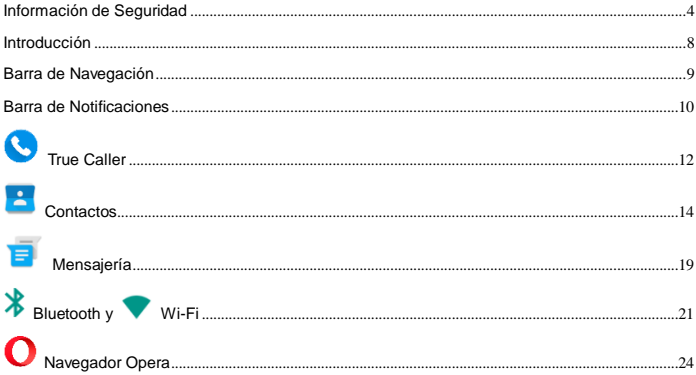

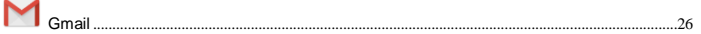

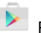

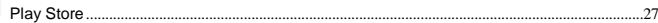

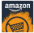

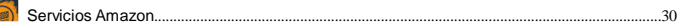

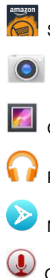

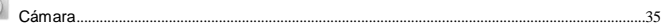

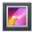

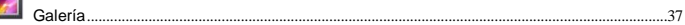

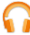

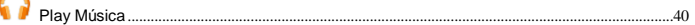

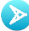

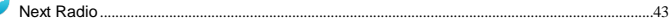

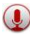

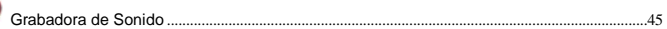

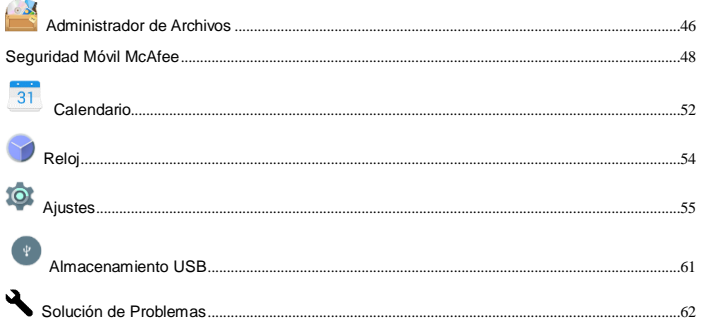

## <span id="page-3-0"></span>Información de Seguridad

Por favor, lea atentamente los siguientes términos:

### **Use de Forma Segura**

No utilice el teléfono móvil donde esté prohibido.

### **Seguridad de Transporte**

Por favor siga todas las leyes y regulaciones de transporte.

Por favor maneje con las dos manos en el volante.

### **POR FAVOR MANEJE RESPONSABLEMENTE**

### **NO USE MENSAJERIA DE TEXTO CUANDO ESTE CONDUCIENDO**

### **Seguridad de Hospitales**

Por favor siga todas las leyes y regulaciones de hospital

Por favor, apague su teléfono móvil cuando cerca de instrumentos médicos.

### **Seguridad de Aeropuertos**

Por favor, siga todas las normas de seguridad de vuelo

### **Advertencia de Químicos y Tóxicos**

No utilice su teléfono móvil cerca de combustibles o químicos.

### **Advertencia de Temperatura**

No exponga su teléfono a condiciones extremas de temperatura.

### **Prueba de Agua**

El teléfono móvil no es impermeable. Manténgalo alejado de agua o líquidos para evitar daño.

**Llamadas de Emergencia SOS**

Asegúrese de que su teléfono móvil está encendido y en un área de servicio. En la pantalla de inicio, pulse la tecla del teléfono y marque el número de emergencia**.** 

### **Accesorios y Baterías**

Utilice únicamente accesorios y baterías autorizados de Blu.

### **Copia de Seguridad**

Recuerde llevar por escrito información importante almacenada.

### **Seguridad y Precauciones de la batería**

- Para mejorar el rendimiento y la vida útil de la batería, se recomienda que cargue la batería totalmente antes de utilizar el teléfono móvil por primera vez.

- El rendimiento óptimo de una batería nueva se obtiene generalmente después de dos o tres ciclos de carga completos. **Aviso:** Tenga en cuenta que la sobrecarga afectará la vida de la batería.

- Durante la carga, mantenga el teléfono móvil fuera del alcance de los niños.

- Almacene la batería en un lugar fresco y seco, lejos del sol directo y cualquier agua o líquido.

- Evite exponer las baterías a temperaturas extremas (por debajo de -10 °C (14 °F) o por encima de 45 °C (113 °F).

- Deje inmediatamente de utilizar la batería si produce un olor, si se recalienta, se distorsiona o tiene cualquier otro tipo de daño físico.

- Evite el uso del cargador de cerca o alrededor de líquidos. Si el cargador entra en contacto con agua o cualquier líquido, desenchufe inmediatamente de la toma para reducir el riesgo de sobrecalentamiento, el mal funcionamiento del cargador, una descarga eléctrica o un incendio.

#### STUDIO G HD LTE

### ELECTRICAL SPECIFICATIONS / ESPECIFICACIONES ELÉCTRICAS / ESPECIFICAÇÕES ELÉTRICAS / CARACTERISTIQUES ÉLECTRIQUES

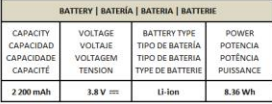

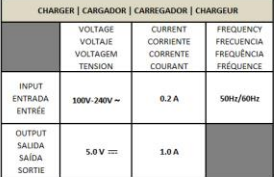

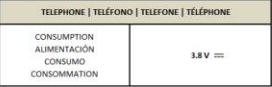

### **Residuo Peligroso - Eliminación de batería**

### *Advertencia: No descarte baterías con la basura diaria incontrolada*

La marca en este manual indica que la batería de este producto no debe desecharse con la basura doméstica al final de su vida útil. Si baterías no se desechan correctamente, las sustancias incluidas pueden causar daño a la salud humana y el medio ambiente. Por favor, siga las leyes y pautas medioambientales para la eliminación apropiada de residuos peligrosos.

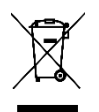

### **Limpieza y Mantenimiento**

- Evite el uso del teléfono y los accesorios en lugares excesivamente húmedos para evitar fallos de funcionamiento.

- Utilice un paño suave y seco para limpiar el teléfono, la batería y el cargador.

- No utilice alcohol, diluyente, bencina o cualquier otro solvente para limpiar el teléfono.

## <span id="page-7-0"></span>**Introducción**

### **Encender y Apagar**

**Encender -** Asegúrese de que la tarjeta SIM se ha insertado correctamente en el teléfono. Mantenga pulsado el botón de encendido para encender el teléfono.

**Apagar -** En el modo de espera, mantenga pulsado el botón de encendido hasta que aparezca el menú de opciones. Seleccione apagar en el menú para apagar el teléfono.

## <span id="page-8-0"></span>**Barra de Navegación**

La barra de navegación es un área exclusiva que muestra los botones de navegación del dispositivo. Estos botones de sistema permiten al usuario controlar el teléfono con eficacia.

### **Retroceder**

Regresa a la pantalla anterior; Se cierra el teclado, cualquier programa abierto, opción de menú, o el panel de notificaciones.

### **Inicio**

El botón de inicio se detiene cualquier acción actual y vuelve a la pantalla de inicio.

### **Aplicaciones Recientes**

Abre una lista de aplicaciones recientemente abiertas y le permite cambiar cómodamente entre ellas. Esta opción también puede cerrar todas las aplicaciones abiertas deslizando hacia el lado.

## <span id="page-9-0"></span>**Barra de Notificaciones**

La barra de notificaciones es la barra de estado situada en la parte superior de la pantalla que contiene información útil e importante acerca de su teléfono y aplicaciones.

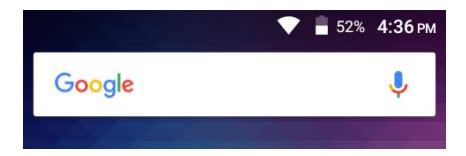

En la barra de notificación, varios iconos aparecerán como barras de señal, hora, indicador de batería, indicador de datos, Bluetooth y Wi-Fi. Usted puede deslizar la barra de notificaciones hacia abajo con su dedo para mostrar las notificaciones o acciones pendientes.

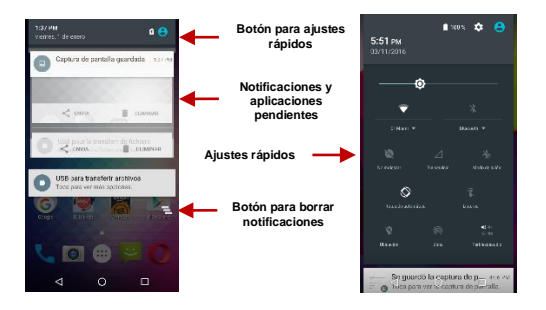

### **Ajustes en el área de notificaciones**

El panel de configuración de las notificaciones proporciona accesos directos a diferentes configuraciones para un acceso rápido. Hacer clic en cualquiera de los iconos de notificación de acceso.

### **Para borrar notificaciones pendientes:**

» Arrastre hacia abajo la barra de notificaciones y Hacer clic en el icono de borrar notificaciones en la

parte inferior derecha de la pantalla (Icono de 3 líneas horizontales como se muestra en la figura). **Los ajustes rápidos se encuentran:**

» Arrastrando la barra de notificaciones hacia abajo completamente. Algunos ajustes disponibles incluyen Wi-Fi, Bluetooth, Ubicación, Modo de Avión, y Linterna.

<span id="page-11-0"></span>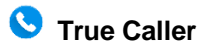

True Caller le da acceso instantáneo a información relevante sobre los contactos que usted llama y te permite guardar la información rápidamente en su agenda para futuro uso. Esto se hace mediante la adición de nombres y fotos a números desconocidos en tu historial de llamadas, haciendo el teléfono realmente inteligente a través de una comunidad de más 200 millones de miembros trabajando para crear una experiencia de comunicación más inteligente.

### **Realizar una llamada**

» Hacer clic en el botón de marcación para abrir el teclado. Una vez en el teclado de marcación, ingrese el número telefónico que desea marcar.

Se puede también mantenga oprimida la tecla 0 para añadir (+) firmar al agregar un prefijo de marcación internacional.

» Hacer clic en el botón de llamar para realizar la llamada.

Cuando marcando una extensión, se puede hacer clic en el botón de teclado para abrir la interface del teclado e ingresar el número de la extensión.

» Hacer clic en el botón de finalizar para terminar la llamada.

### **Opciones de Llamada**

Hay diferentes opciones que se pueden utilizar en el registro de llamadas y la interface de marcación. Se puede presionar la tecla de menú en la interface de marcación y le dará la capacidad de enviar SMS, agregar a contactos, ver contacto, copiar, borrar llamadas, editar número y compartir.

### **Registro de Llamadas**

Cada número de teléfono llamado y recibido se guardará en el registro de teléfonos de llamadas. Todos los números llamados recientemente que son registrados en el registro de llamadas pueden accederse haciendo clic en la tecla de menú en la parte superior derecha de la interface de marcación. La opción de menú organiza los registros de llamadas entre: todas las llamadas, llamadas entrantes, salientes y perdidas. También son capaces de borrar registros, así como a información de la cuenta los valores del dial de llamadas.

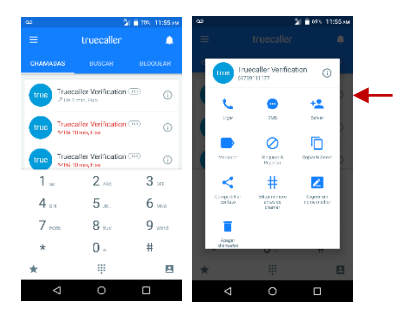

**Pulse y mantenga pulsado cualquier número en el registro de llamadas para abrir el submenú**

<span id="page-13-0"></span>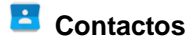

### **Abrir los Contactos**

Para acceder » Hacer clic en el menú de aplicaciones y luego en el icono de Contactos. » La pantalla predeterminada es la agenda del teléfono y los contactos de la tarjeta SIM. » Los contactos están organizados alfabéticamente.

Hacer clic en el en botón de menú para acceder a la interface de búsqueda de contactos o desplacé para buscar un contacto. Cualquier número o letras asociadas con algunos de los contactos guardados en la lista se muestran en los resultados de búsqueda.

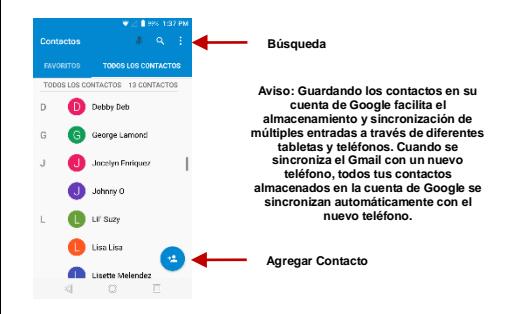

### **Agregar Contacto Nuevo**

» Hacer clic en el icono de agregar contactos en la parte inferior derecha de la pantalla.

» Seleccione almacenar los contactos en la cuenta de Google, en el teléfono o en la tarjeta SIM.

» Se puede editar imagen de contacto, nombre, teléfono, dirección y correo electrónico, entre otras opciones.

» Hacer clic para almacenar contacto.

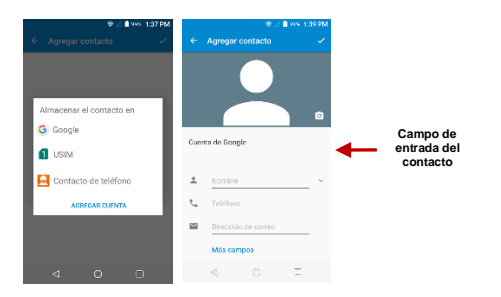

**Aviso:** Se puede agregar contactos individuales a cualquiera de las pantallas de inicio entrando al menú de los contactos, haciendo clic en el contacto específico, pulsando menú y seleccionando la opción de 'Colocar en la pantalla principal'. También se puede compartir los contactos a través de MMS, Gmail, Bluetooth y otras opciones entre el mismo menú*.* 

### **Eliminar Contacto**

- » Hacer clic en el icono Contactos para ingresar al directorio.
- » Hacer clic y mantenga pulsado el contacto que se va a eliminar.
- (Una vez seleccionado, se puede deslizar e elegir otros contactos que deseas eliminar)
- » Hacer clic en el menú de contactos y seleccionar Eliminar.

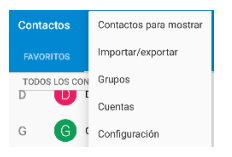

### **Importar / Exportar Contactos**

El teléfono permite importar o exportar contactos para sincronizar información entre diferentes modos de almacenamiento que incluyen la tarjeta SIM, la cuenta de Gmail y el teléfono.

### **Para importar o exportar contactos:**

» Hacer clic en el icono de Contactos para ingresar al directorio.

» Hacer clic en la tecla del menú para acceder el menú de contactos y seleccione Importar/Exportar.

» Seleccione el origen de donde quiera copiar los contactos. Una vez seleccionado oprima siguiente y elige el destino a donde quiera que los contactos sea copiados.

## <span id="page-18-0"></span>**Mensajería**

Puede utilizar esta función para intercambiar mensajes de texto y mensajes multimedia con su familia y amigos. Los mensajes mandados y recibidos desde el teléfono se guardaran en una sola conversación para poder ver el historial convenientemente.

### **Abrir Mensajería**

Para acceder » Hacer clic en el menú de aplicaciones y luego en el icono de mensajería.

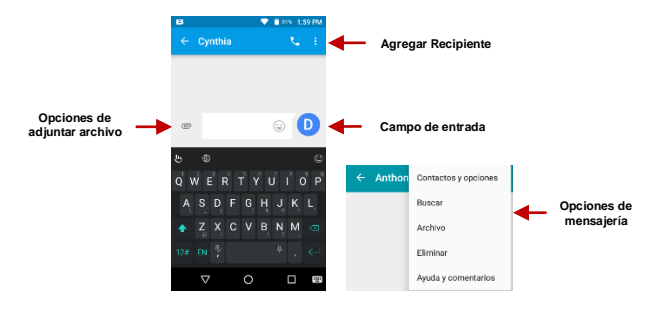

### **Mandar un SMS**

### **Menú de Aplicación > Mensajería > Nuevo Mensaje**

- » Hacer clic en el icono de contacto para entrar agregar el recipiente.
- » Redactar el mensaje y Hacer clic para enviar

### **Mandar un MMS**

Al crear un mensaje, el estilo de mensaje predeterminado es SMS. El mensaje se convertirá automáticamente a MMS cuando se añade un archivo adjunto o cuando se supera 10 páginas de SMS.

» En la interface de mensajes, Hacer clic en el icono de sujetapapeles.

» Hacer clic para adjuntar y añadir archivos adjuntos.

<span id="page-20-0"></span>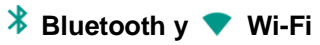

Bluetooth es una tecnología de comunicaciones de corto alcance inalámbrico que los dispositivos pueden utilizar para intercambiar información y conectar a diferentes tipos de dispositivos.

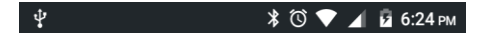

### **Encender el Bluetooth**

Para acceder » Hacer clic en el icono de **Ajustes** luego en **Bluetooth** y seleccione para encender el Bluetooth.

» El Bluetooth después iniciará una búsqueda de todos los dispositivos dentro de su rango y mostrará todos los dispositivos disponibles.

» Cuando complete el escaneo, todos los dispositivos encontrados se mostrarán en la lista bajo dispositivos disponibles. Cuando el dispositivo ha sido identificado, Hacer clic para emparejar.

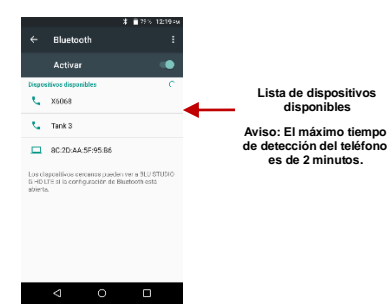

### **Encender el Wi-Fi**

Para acceder » Hacer clic en el icono de **Ajustes** luego en **Wi-Fi** y seleccione para encender el Wi-Fi

» Hacer clic en la red Wi-Fi que se desea conectar.

**Aviso:** Cualquier red no segura se puede utilizar directamente y cualquier red segura requiere una contraseña antes de conectarse

Para mostrar opciones avanzadas, hacer clic en la opción disponible.

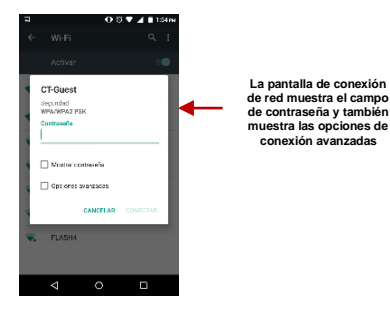

# <span id="page-23-0"></span>**Navegador Opera**

Opera es la manera rápida y segura para navegar con tu teléfono Android.

### **Pestanas de acceso rápido**

### **Historial**

Muestra un historial de páginas de web recientes

### **Acceso Rápido**

Muestra tus sitios favoritos, marcadores y páginas guardadas como una galería de imágenes. Agregar carpetas o reorganizar su marcación rápida con sólo deslizar un dedo

### **Descubre**

Obtener recomendaciones de las principales noticias, artes, negocios, entretenimiento y otras categorías populares en base a sus preferencias

**Opciones de Navegador** 

**Diseño de la Aplicación** » Esta opción permite cambiar el diseño del navegador

### **Nuevas Pestañas**

» Esta opción agrega pestañas adicionales

**Ahorro en Datos**

### » Esta opción activa/desactiva el modo de ahorro de datos **Eliminar Datos de Navegación**

» Esta función elimina cualquier dato almacenado

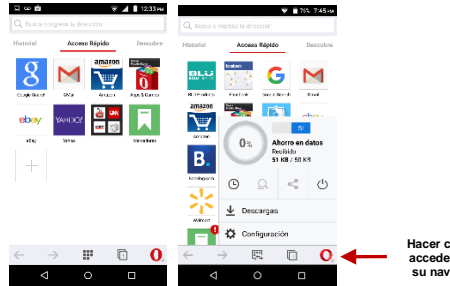

**Hacer clic en el menú para acceder a las opciones de su navegador de Internet**

<span id="page-25-0"></span>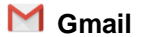

Gmail es el servicio de correo electrónico gratuito de Google. Para acceder al programa de Gmail, Hacer clic en el menú de aplicaciones y Hacer clic en el icono de Gmail e inicie sesión con su cuenta existente o siga las instrucciones para crear una cuenta nueva.

**Aviso:** Con el fin de llevar una contabilidad simplificada con los servicios de Google, su cuenta de Gmail se utilizará para algunos servicios de Google que incluyen: Google Play Store, Google Drive, Google +, Google Fotos, Calendario Google, y Google Wallet*.*

### **Abrir el Gmail**

Para acceder » Hacer clic en el menú de aplicaciones y luego en el icono de Gmail.

### **Mandar un Correo Electrónico**

- » Hacer clic en el botón de redactar para crear un correo electrónico nuevo.
- » Introducir el correo electrónico del destinario.
- » Redactar el asunto.
- » Redactar el mensaje. Hacer clic en el botón de adjunto para agregar un archivo adjunto.
- » Hacer clic en el botón de enviar para mandar el correo electrónico.

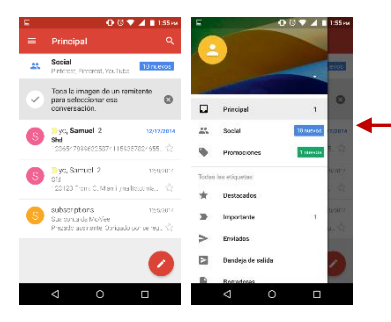

**La bandeja de entrada de Gmail se separa por defecto en tres categorías diferentes.**

**Estas categorías incluyen bandeja de entrada principal, la bandeja de entrada social donde todos sus correos electrónicos de Facebook, Twitter y redes sociales correos están separados y bandeja de promociones donde se separan todos sus correos electrónicos promocionales de ventas.** 

**Puede añadir o eliminar otras categorías en los ajustes de Gmail.**

<span id="page-26-0"></span>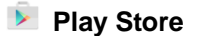

Play permite descargar música, películas, e incluso juegos a su dispositivo.

**Aviso:** Tendrá que iniciar sesión con su cuenta de Google cuando este configurando el teléfono por primera vez o cuando ingresando al Play Store.

### **Abrir el Play Store**

Para acceder » Hacer clic en el menú de aplicaciones y luego en el icono de Play Store.

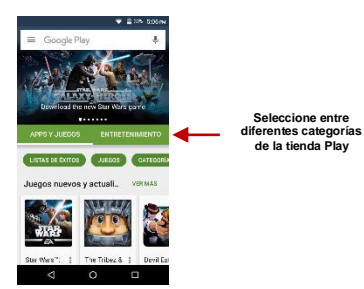

### **Instalando una Aplicación**

» Navega por las categorías disponibles o escriba el nombre en el cuadro de texto de búsqueda para encontrar la aplicación que desea.

» Hacer clic en la aplicación.

» Hacer clic en **INSTALAR** (para aplicaciones gratuitas) o Hacer clic en el **PRECIO** (para aplicaciones pagadas).

» Siga las instrucciones en pantalla para completar la instalación.

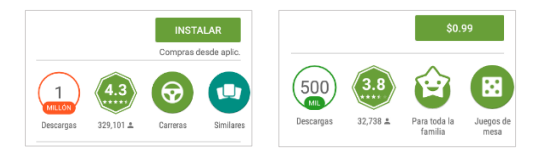

**Aviso de Sistema Androide**: Cualquier aplicación instalada o nativa pedirá permiso al acceder por primera vez.

<span id="page-29-0"></span>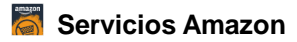

La aplicación de Amazon le permite comprar millones de productos y gestionar sus pedidos de Amazon desde cualquier parte. Se puede navegar, comprar por departamento, comparar precios, lee comentarios de productos, compartir con amigos, y revisar el estado de órdenes ya puestas. Se puede comparar precios y disponibilidad escaneando con un código de barras, por una imagen a través de la cámara, o mediante búsqueda de voz.

### **Amazon Shopping**

Para acceder » Hacer clic en el botón de menú y después en el icono de Amazon Shopping.

**Barra de búsqueda de Amazon** 

**Haga clic en la barra de menú para las opciones adicionales** 

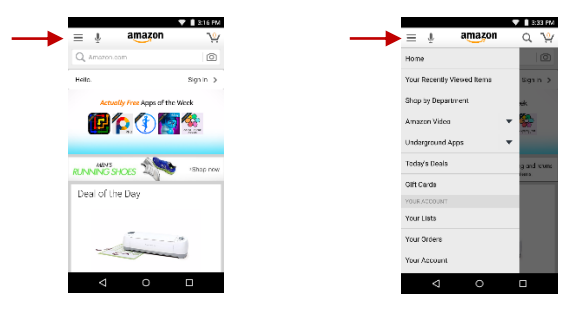

### **Opciones de búsqueda de Amazon**

Puede buscar la aplicación Amazon compras a través de métodos prácticos y convenientes como reconocimiento de voz y reconocimiento de imagen.

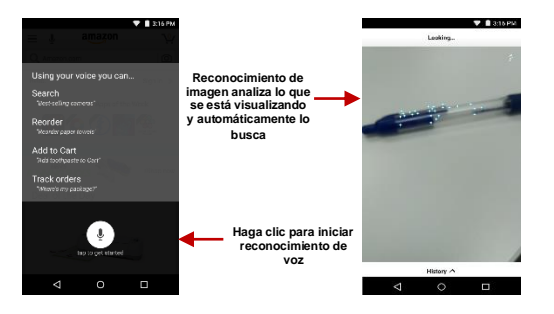

### **Amazon App Store**

apps Para acceder » Hacer clic en el botón de menú y después en el icono de Amazon App Store.

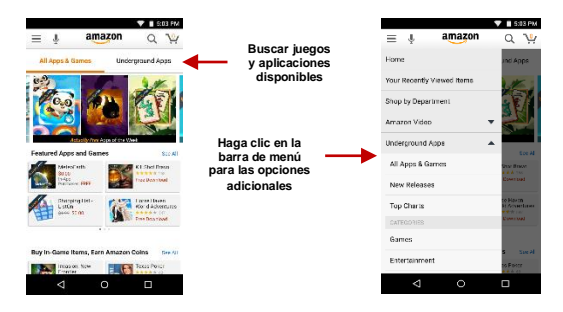

### **Instalación de una aplicación**

» Navegar por las categorías disponibles o escriba el nombre en el cuadro de texto de búsqueda para encontrar la aplicación deseada.

» Hacer clic en la aplicación.

» Hacer clic en **Obtener** (para aplicaciones gratuitas) o haga clic en **Comprar** (para aplicaciones

pagadas).

» Siga la pantalla instrucciones para completar la instalación.

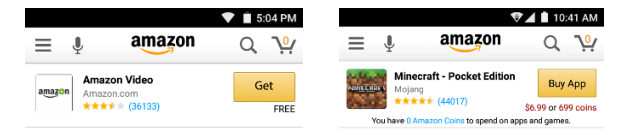

## iNo olvide descargar y probar la App del día!

### **Amazon Kindle**

Para acceder » Hacer clic en el botón de menú y después en el icono de Amazon Kindle. **Natural** 

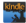

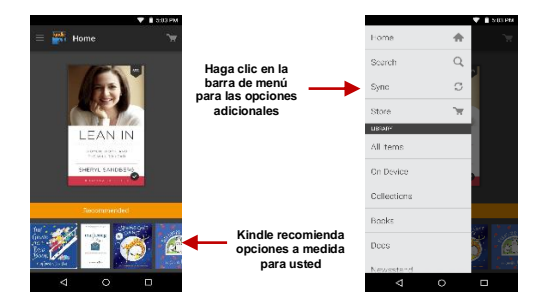

<span id="page-34-0"></span>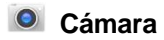

**Antes de uso:** Se sugiere que inserte la tarjeta SD antes de utilizar la cámara o videocámara. Todas las fotos o videos tomados por el teléfono deben ser normalmente almacenados en la tarjeta de memoria para el almacenamiento en gran capacidad de imágenes y vídeos.

### **Abrir la Cámara**

Para acceder » Hacer clic en el menú de aplicaciones y luego en el icono de la Cámara. **Aviso:** Se puede colocar un icono de acceso directo de la cámara en cualquiera de las pantallas

### **Tomar Fotos**

- » Apunte al objeto o escena que se va tomar con la cámara.
- » Pulse el botón de disparador para capturar la imagen.
- » Después de tomar la foto, la foto se guardará en la carpeta de la galería de la cámara.
- » Se pueden ver las fotos haciendo clic en el botón de cuadro de pre visualización.

### **Grabar Videos**

- » Apunte al objeto o escena que se va tomar con la cámara.
- » Hacer clic en el botón de Video para iniciar la grabación.
- » Hacer clic en el botón de Video para terminar la grabación.

Se puede realizar diferentes ajustes para la cámara pulsando menú mientras está en la interface de la cámara. En el modo de visor de la cámara, puede cambiar a vídeo o galería de fotos.

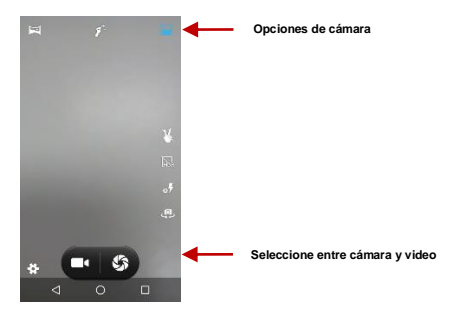

<span id="page-36-0"></span>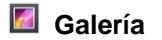

La galería organiza todas tus fotos y videos en una sola aplicación.

### **Abrir la Galería**

Para acceder » Hacer clic en el menú de aplicaciones y luego en el icono de la Galería.

### **Abrir Imágenes y Videos**

» Hacer clic en una imagen para ver en pantalla completa. Para reproducir un clip de vídeo, Hacer clic en el botón de reproducción.

» Para navegar por la galería, deslice el dedo hacia la izquierda o la derecha.

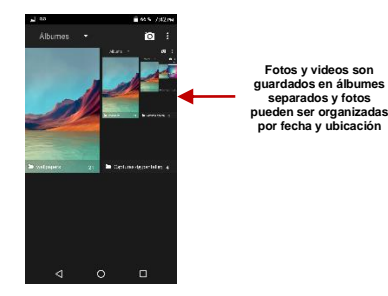

### **Compartir Fotos**

Hacer clic en el botón de compartir para compartir la imagen. Puede compartir imágenes mediante el envío a través de diferentes tipos de aplicaciones instaladas. También puede enviar imágenes a través de mensaje MMS y también a través de Bluetooth.

### **Ajustar Imágenes**

Hacer clic en el botón de editar para ajustar imágenes. Se puede elegir diferentes efectos para fotos que

puede incluir: Vintage (Antiguo), Blanco y Negro, Instantánea, Latte, Litho, Rociamiento, Enderezar, Recortar, Girar, Espejo, Automático, entre otros ajustes.

### **Recortar Imágenes**

Hacer clic en el botón de editar para ajustar el tamaño de la imagen, se puede utilizar las herramientas de recorte. Una vez que aparezca el cuadro, pellizque los dedos hacia adentro o hacia afuera para ajustar el tamaño.

# <span id="page-39-0"></span>**Play Música**

Play Música es una aplicación de música de Google que le permite subir, almacenar y reproducir tu propia música. La aplicación también le permite transmitir música directamente desde Google.

### **Abrir Play Música**

Para acceder » Hacer clic en el menú de aplicaciones y luego en el icono de Play Música.

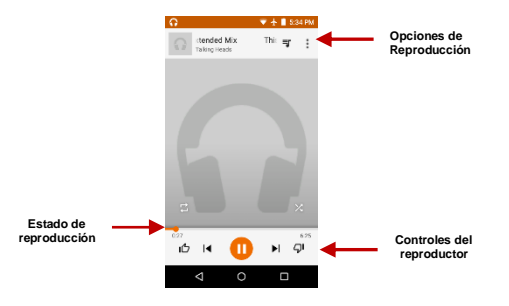

### **Reproducción de una Canción**

- » Hacer clic en el botón de menú Play Música y selecciona **Mi Música** para abrir la biblioteca de música.
- » Seleccione una categoría de búsqueda (género, artista o canción)
- » Hacer clic en una carpeta y de la categoría seleccionada continuación, Hacer clic en una canción.

### **Buscar Música**

Se puede optar por buscar la música de la carpeta de medios a través de género, nombre del artista, nombre del álbum, nombre de la canción. Hacer clic en el botón de reproducción aleatoria para reproducir música al azar.

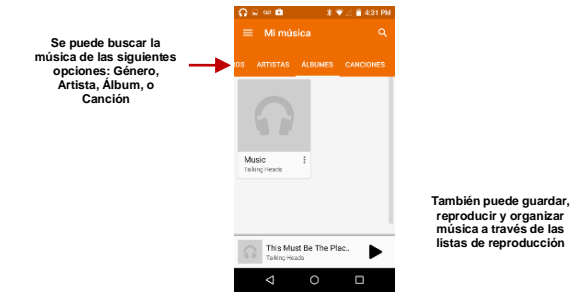

### **Establecer Reproductor de Música como fondo**

Hacer clic en el botón de Inicio para mover el reproductor de música en segundo plano. Usted va poder ver un icono en la barra de notificaciones indicando que el reproductor de música está activo.

<span id="page-42-0"></span>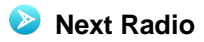

Next Radio es una aplicación para Android que combina el radio local FM via el sintonizador incorporado del dispositivo combinado con contenido aumentado a través del Internet que muestra carátulas, logotipos de estaciones, y detalles de la canción y el programa en una pantalla atractiva. Si le gusta una canción, usted la puede comprar inmediatamente mientras la escucha.

### **Abrir el Radio FM**

Para acceder » Hacer clic en el menú de aplicaciones y luego en el icono de Radio FM.

**Aviso:** Next Radio utiliza auriculares alámbricos que funcionan como una antena para recibir señal.

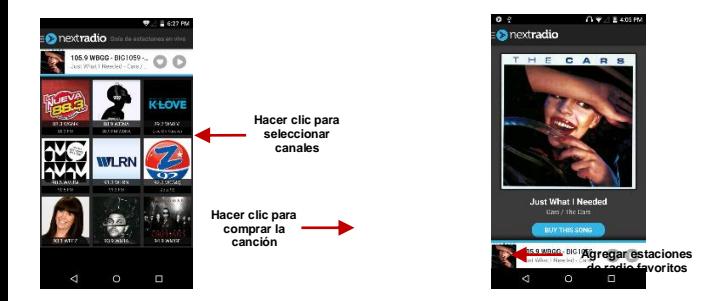

### **Radio FM como fondo**

Hacer clic en el botón Inicio para mover el radio en segundo plano.

### **Canales Favoritos**

Hacer clic en el corazón para agregar canales favoritos.

<span id="page-44-0"></span>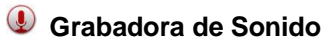

Se puede enviar cualquier audio grabado mediante el administrador de archivos seleccionando cualquiera de las opciones de acciones predeterminadas que incluyen Bluetooth, MMS, Google Drive y Gmail.

### **Abrir la Grabadora de Sonido**

Para acceder » Hacer clic en el menú de aplicaciones y luego en el icono de grabadora de sonido.

### **Grabación**

» Mantenga el micrófono del teléfono cerca de la fuente de sonido.

» Hacer clic en el botón de grabación para grabar el audio y después clic en el botón de paro para terminar la grabación.

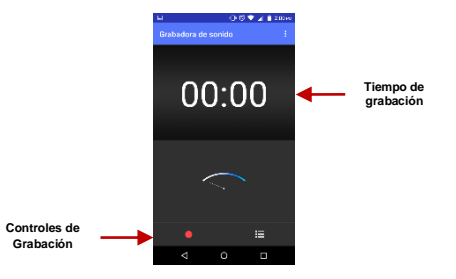

**Aviso:** Se sugiere guardar todas sus grabaciones en la tarjeta SD para la capacidad máxima de almacenamiento. Por favor asegúrese que la tarjeta SD esté instalada*.*

## <span id="page-45-0"></span>**Administrador de Archivos**

El administrador de archivos le permite buscar y organizar sus archivos de teléfono almacenados de

### forma cómoda y eficiente.

### **Abrir el Administrador de Archivos**

Para acceder » Hacer clic en el menú de aplicaciones y luego en el icono de Administrador de Archivos.

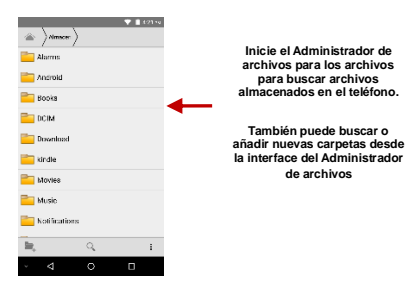

## <span id="page-47-0"></span>**Seguridad Móvil McAfee**

McAfee Mobile Security ofrece protección premiada móvil de virus y malware. También asegura el dispositivo, los sitios web y aplicaciones al tiempo que ayuda a mantener la duración de la batería y el almacenamiento del sistema. Incluido hay características que mejoran la experiencia de su teléfono Android o tableta con el rendimiento de líder y de vanguardia antirrobo, Ubicación del dispositivo, App protección de la privacidad, Antivirus, la optimización del rendimiento y funciones de seguridad de Intel seguridad.

### **Abrir McAfee Mobile Security**

Para acceder »Haga clic en el menú de aplicaciones a continuación, en el icono de McAfee.

**Nota:** Por favor, introduzca una dirección válida de correo electrónico al registrarse con McAfee Mobile Security por primera vez. Una vez registrado, recibirá una versión de prueba de 14 días con características prima. Después de la prueba de 14 días se haya completado, se puede optar por continuar con contenido prima de McAfee Mobile Security o mantener con sus características estándar gratuitas.

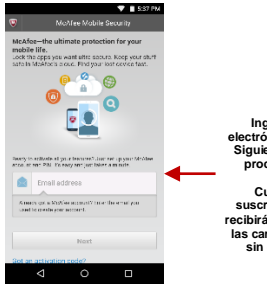

**Ingrese su correo electrónico y haga clic en Siguiente para iniciar el proceso de registro.**

**Cualquier actual suscripción de McAfee recibirán automáticamente las características prima sin costo adicional.**

### **Servicios Prima McAfee**

Servicios con la suscripción incluyen:

**Escaneo de seguridad:** la función de análisis de seguridad proporciona el dispositivo con protección

en tiempo real contra las últimas amenazas de virus.

- **Privacidad:** El servicio de control de privacidad le permite bloquear aplicaciones, llamadas de bloques, y comprobar la exposición de datos para averiguar la cantidad de información personal de sus aplicaciones pueden acceder y compartir.
- **Copia de Seguridad:** La opción de copia de seguridad protege su información personal, incluso si el

dispositivo se pierde, o sea robado o dañado. La opción de restauración le permite restaurar sus datos,

mientras que la opción de borrar borra toda la información y archivos personales.

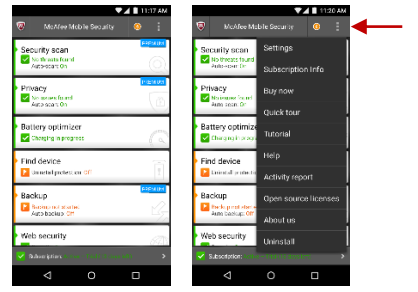

**Al hacer clic en el botón de menú muestra la configuración y otras opciones**

### **Servicios Estándar de McAfee**

Características estándar gratuito incluido con el dispositivo BLU incluyen:

**Optimizador de Batería:** El optimizador de batería afina su dispositivo para mejorar la potencia y el

rendimiento. Esta opción también le permite limpiar la memoria del sistema mediante el cierre de las

aplicaciones activas o inactivas.

**Encontrar Dispositivo:** En el caso de que pierda su dispositivo, la función de Búsqueda la encontrará,

lo bloquea, e incluso tiene una le captura de imagen silenciosamente de la persona que está tratando

de desbloquear el teléfono y le manda correo electrónico avisando.

**Seguridad de la Red:** La característica de seguridad Web le permite evitar las redes Wi-Fi poco fiables para que pueda conectarse, navegar y buscar en la web sin preocupaciones

<span id="page-51-0"></span>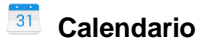

El calendario ayuda mantener seguimiento de los momentos más importantes de la vida en una sola aplicación.

### **Abrir el Calendario**

Para acceder » Hacer clic en el menú de aplicaciones y luego en el icono de calendario.

### **Crear un Evento**

» Hacer una pulsación larga sobre la fecha específica para agregar un evento nuevo. En la ventana de evento y hacer clic para Editar.

» Introducir los nuevos detalles del evento, incluyendo nombre, lugar, fecha y hora de inicio.

» Hacer clic para almacenar los ajustes.

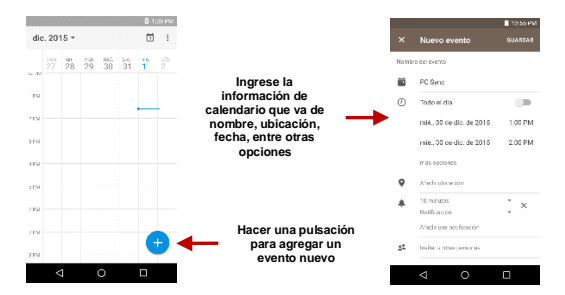

<span id="page-53-0"></span>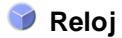

Puede utilizar esta función para configurar alarmas, ver la hora local en diferentes ciudades en todo el mundo, e incluso ejecutar un cronómetro.

### **Abrir el Reloj**

Para acceder » Hacer clic en el menú de aplicaciones y luego en el icono de reloj.

### **Ver el tiempo corriente en otras ciudades**

» Hacer clic en el icono del Reloj.

» Hacer clic en el botón Reloj Mundial y seleccione las ciudades deseadas.

### **Crear una alarma nueva**

- » Hacer clic en la pestaña del icono de alarma.
- » Hacer clic en el icono Agregar alarma para agregar una alarma nueva.
- » Establecer la hora.

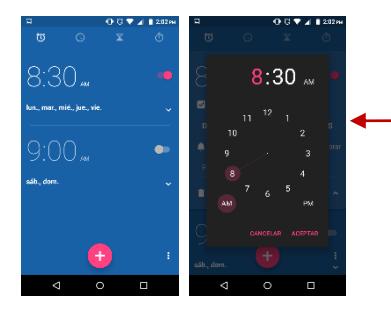

**Pulse para agregar o editar una alarma**

**Después Hacer clic en la hora y minuto específico para establecer la alarma.** 

<span id="page-54-0"></span>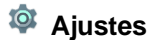

**Conexiones Inalámbricas y Redes**

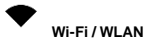

 **Configuración » Wi-Fi »** Hacer clic en Wi-Fi para encender. Cuando está activado, la conexión de Wi-Fi automáticamente buscará las redes disponibles. Cualquier red no segura se puede utilizar directamente y cualquier red segura requiere una contraseña.

## ж

### **Bluetooth**

 Pulse el botón para encender Bluetooth. Una vez encendido, el Bluetooth buscará automáticamente cualquier equipo abierto cerca.

# **Uso de Datos**

Uso de dato móvil e inalámbrico

### **Más…**

- Anclaje a red y zona Wi-Fi, VPN, APN
- Modo de Avión

*Aviso: Modo de avión apaga todas las conexiones de red automáticamente.* 

 **Dispositivo**

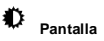

Brillo, Fondo, Tiempo de Espera de Pantalla (Suspensión), tamaño de fuente, y rotación.

## **Sonido y Notificación**

Esta opción configura los ajustes de tonos de teléfono para recibir llamadas o notificaciones. Algunas de las opciones incluyen

- Vibrar, Volumen, Tonos de llamada, Tonos de llamada, y Tonos de notificación
- Ж

### **Aplicaciones**

- Administrar Aplicaciones Administrar y eliminar aplicaciones instaladas
- Servicios Corrientes Pulse el botón de Detención para terminar cualquiera de las aplicaciones de la lista de aplicaciones en ejecución y restaurar cualquier uso de RAM.

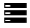

### **Almacenamiento y USB**

Ver información sobre archivos guardados e información de almacenamiento.

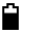

### **Batería**

Revisar información sobre el consumo de batería.

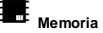

Información general del consumo de memoria del teléfono.

### **Ubicación**

- Alta precisión Determinar ubicación con Wi-Fi y redes móviles.
- Ahorro de batería Determinar ubicación con redes móviles.
- Solo en Dispositivo Determinar ubicación con GPS

## **Seguridad**

Configure bloqueos de pantalla básicas: Utilice un patrón, PIN, contraseña o deslice para bloquear la pantalla.

- Patrón: La configuración inicial incluirá instrucciones sencillas de desbloqueo con ejemplos. Hacer clic para continuar el paso del patrón de seguridad. **Aviso:** Se puede agregar seguridad patrón adicional en el encendido.
- PIN: Introduzca un número de PIN para desbloquear la pantalla.
- Contraseña: Utilice una contraseña personal para desbloquear la pantalla.

*Aviso: Se puede cancelar la función de seguridad en cualquier momento.*

### **Configuración de SIM y PIN**

PIN de Tarjeta SIM se utiliza para prevenir el uso no autorizado de la tarjeta SIM. Para cambiar un código

de PIN bloqueado, tendrá que desbloquear el SIM y luego ir a configuración de cambio de contraseña. El teléfono le pedirá que introduzca el código PIN antiguo y pedirá que introduzca un código PIN nuevo dos veces. El teléfono le mostrara que el cambio se haya realizado correctamente.

Si introduce el PIN de forma incorrecta tres veces, el código PIN de la tarjeta SIM y se bloquea automáticamente. Usted necesitará el código PUK para desbloquear el teléfono. Este código está disponible a través de su proveedor de servicios. Si introduce el código PUK incorrecto 10 veces seguidas, la tarieta SIM quedará bloqueada permanentemente. Por favor consulte a su proveedor de servicios para una nueva tarieta SIM.

Fuentes Desconocidas – Permitir la instalación de aplicaciones de fuentes desconocidas.

Agregar y gestionar cuentas (IMAP, POP3, Corporativo, y cuentas de aplicaciones).

## **Google**

**Cuentas** 

Agregar y gestionar cuentas de Google

### **Idioma y entrada de texto**

- Idioma Cambiar el idioma del teléfono.
- Diccionario Personal Agregar o eliminar palabras del diccionario del teclado.

Corrector ortográfico, dicado por voz de Google, entrada de voz, control de voz.

### Ω **Copia de seguridad y restablecer**

- Copia de Seguridad se copia de seguridad de todos los datos de aplicaciones, contraseñas de WI-FI y otros ajustes a los servidores de Google
- Restablecer valores de Fabrica Restaura el dispositivo y borra todos los datos almacenados completamente.

**Sistema المسافر المسافر المسافر المسافر المسافر المسافر المسافر المسافر المسافر المسافر المسافر المسافر المسافر** 

### **Fecha y Hora**

- Ajuste de Fecha y Hora al dispositivo.
- Seleccione Formato de fecha Hay 3 tipos de formatos que se pueden elegir: Mes-Día-Año – Día-Mes-Año y Año-Mes-Día.

### **Encendido y Apagado programado**

 Configure que el dispositivo se apague o se encienda automáticamente a una hora específica.

### **Accesibilidad**

- Botón de encender termina la llamada, rotación automática, Talk Back, Subtítulos, Ampliación.
- **Impresión** 
	- Imprima archivos a través de impresoras inalámbricas (Por favor, consulte la página de Google Cloud Print para compatibilidad de impresoras)

## **Opciones de Programador**

Si el teléfono no muestra opciones para desarrollado, pulse 'Numero de compilación' siete (7) veces en la sección llamada 'Acerca del Dispositivo'.

Esta sección permite Depuración USB y otras herramientas de desarrollo

### **Acerca del dispositivo**

Puede verificar información sobre el estado del teléfono

<span id="page-60-0"></span>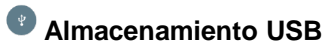

### **Abrir Almacenamiento USB**

Conecte el teléfono a un computador mediante un cable USB. Una vez conectado, una interface de

conexión aparecerá en la configuración de notificación. Hacer clic en el icono de la barra de notificaciones USB para acceder al menú de conexión USB del ordenador y seleccionar el ajuste deseado.

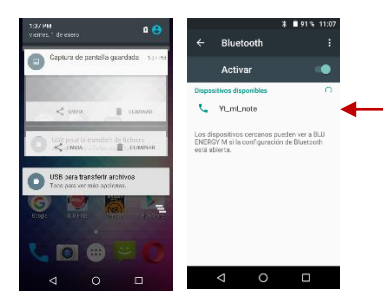

**Opciones de conexión USB:**

- **Cargar: Cargar el dispositivo solamente**
- **Dispositivo multimedia (MTP): Transferir archivos multimedia**
- **Cámara (PTP): Transfiera fotos utilizando software de la cámara**
- **Almacenamiento USB: Protocolo de transferencia USB**

<span id="page-61-0"></span>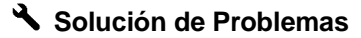

A continuación se muestra una lista de los problemas más comunes que pueden surgir al utilizar el teléfono móvil. Pruebe estos pasos para solucionar problemas fáciles de resolver cualquier problema.

### **El teléfono no se enciende**

- Mantenga pulsada la tecla de encendido hasta que aparezca la secuencia de inicio en la pantalla.
- Revise el nivel de la batería y asegúrese de que haya carga.

### **El teléfono no responde después de varios minutos**

 Quite e inserte la batería - Si el teléfono dispone de una batería interna, por favor, pulse y mantenga pulsado el botón de encendido.

### **El teléfono se apaga solo**

- Revise si el bloqueo de la pantalla del teléfono está activada.
- Revise si el teléfono necesita ser cargado.

### **La batería no carga**

- Revise si la batería ya está cargada completamente.
- Asegúrese de que la batería este colocada correctamente.
- Asegúrese de que la batería que se utiliza es la batería que vino con el teléfono o es una batería aprobada por Blu.
- Verifique si el conector del cargador está correctamente conectado al teléfono.

*Aviso: Conecte el cargador solo cuando este insertada la batería.*

### **El tiempo de espera de la batería es demasiado corto**

- Por favor, tenga en cuenta que el tiempo de espera se relaciona directamente con el uso del teléfono (Internet, Texto, Llamadas de voz, Mapas, etc.).
- Baterías típicamente tienen que ser reemplazadas después de un año de uso.

### **El teléfono no se puede conectar a la red (voz o datos)**

- Verifique si tiene servicio de datos activo con su proveedor de servicio.
- Contacte su proveedor de servicio y verifique si el teléfono está dentro de su red y área de cobertura.

### **El teléfono muestra un error de SIM**

- Asegúrese de que la tarjeta SIM se ha insertado correctamente en su ranura correspondiente.
- Asegúrese que la tarjeta SIM no está dañada o rayada.

### **El código de PIN fue ingresado incorrectamente 3 veces**

 La tarjeta SIM se bloqueará y tendrá que introducir el código PUK (código de desbloqueo del PIN). Por favor, póngase en contacto con su proveedor de servicios para obtener el código PUK.

### **No puedo realizar llamadas**

- Asegúrese de que el número marcado es correcto y la tecla de marcación se ha pulsado.
- Utilice el prefijo nacional completo al marcar fuera de su área o en el extranjero, utilice códigos de acceso internacionales específicos de cada país.

### **No puedo recibir llamadas**

Asegúrese de que el teléfono está conectado la red.

 Revise la función de desvío de llamadas u opciones de restricción de llamadas (Consulte a su proveedor de servicios para estos valores y códigos)

### **El identificador de llamadas no muestra las llamadas entrantes**

 Comuníquese con su proveedor de servicios y verifique que tiene el servicio de identificador de llamadas activado en su cuenta o verifique si la persona que llama puede haber bloqueado su número.

### **La persona que llama no puede dejar un mensaje de voz**

 Comuníquese con su proveedor de servicios de red local y verifique si el servicio de correo de voz está activo en su cuenta o verifique si la red está ocupada.

### **El teléfono no se conecta al internet**

- Verifique con su proveedor de servicios de que su cuenta tiene el plan de internet / datos habilitado.
- Verifique que la configuración de APN de Internet está configurado (Configuración dependiente del proveedor).

### **Mensajes textos no pueden ser enviados/recibidos**

- Asegúrese que el servicio de mensajería texto está activado.
- Verifique que la configuración de APN está configurado (Configuración dependiente del proveedor).

La información proporcionada en este manual está sujeto cambios sin previo aviso y BLU Products reserva el derecho de modificar el manual en cualquier momento. BLU Products ha hecho todo lo posible para garantizar que este manual este correcto y renuncia responsabilidad de cualquier inexactitud u

omisión.